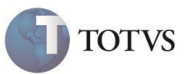

# **Relatório de Auditoria – Quadratura Contábil**

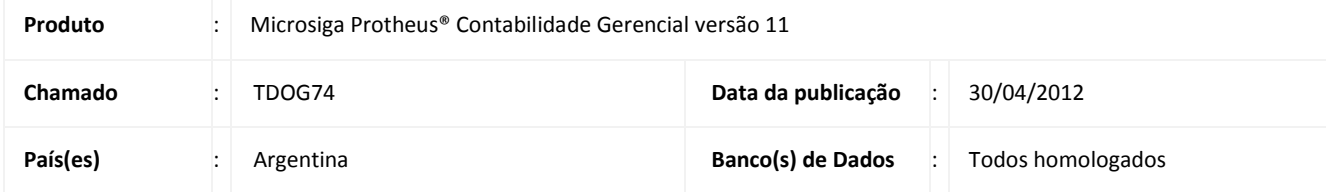

## Importante

Esta melhoria depende de execução do *update* de base **UPDCTB**, conforme **Procedimentos para Implementação**.

Criada a rotina **Relatório de Auditoria - Interface (CTBC660)** que executa a comparação entre os módulos do sistema e a **Contabilidade Gerencial**, desde que haja integração entre ambas.

O relatório de auditoria aponta as diferenças e equivalências entre o módulo e a contabilidade seguindo as premissas:

- Documentos do módulo escolhido que foram contabilizados e não possuem nenhuma divergência;
- Documentos do módulo escolhido que foram contabilizados, mas possuem divergências, valor ou entidade diferente;
- Documentos que não existem na contabilidade, mas existem no módulo e, vice-versa.

#### **PROCEDIMENTO PARA IMPLEMENTAÇÃO**

## Importante

Antes de executar o compatibilizador **UPDCTB** é imprescindível:

- a) Realizar o backup da base de dados do produto que será executado o compatibilizador (diretório \PROTHEUS11\_DATA\DATA) e dos dicionários de dados **SXs** (diretório \PROTHEUS11\_DATA\SYSTEM).
- b) Os diretórios acima mencionados correspondem à **instalação padrão** do Protheus, portanto, podem estar alterados conforme o produto instalado na empresa.
- c) Essa rotina deve ser executada em **modo exclusivo**, ou seja, nenhum usuário deve estar utilizando o sistema.
- d) Se os dicionários de dados possuírem índices personalizados (criados pelo usuário), antes de executar o compatibilizador, certifique-se de que estão identificados pelo *nickname*. Caso o compatibilizador necessite criar índices, irá adicioná-los a partir da ordem original instalada pelo Protheus, o que poderá sobrescrever índices personalizados, caso não estejam identificados pelo *nickname*.

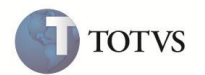

e) O compatibilizador deve ser executado com a **Integridade Referencial desativada\***.

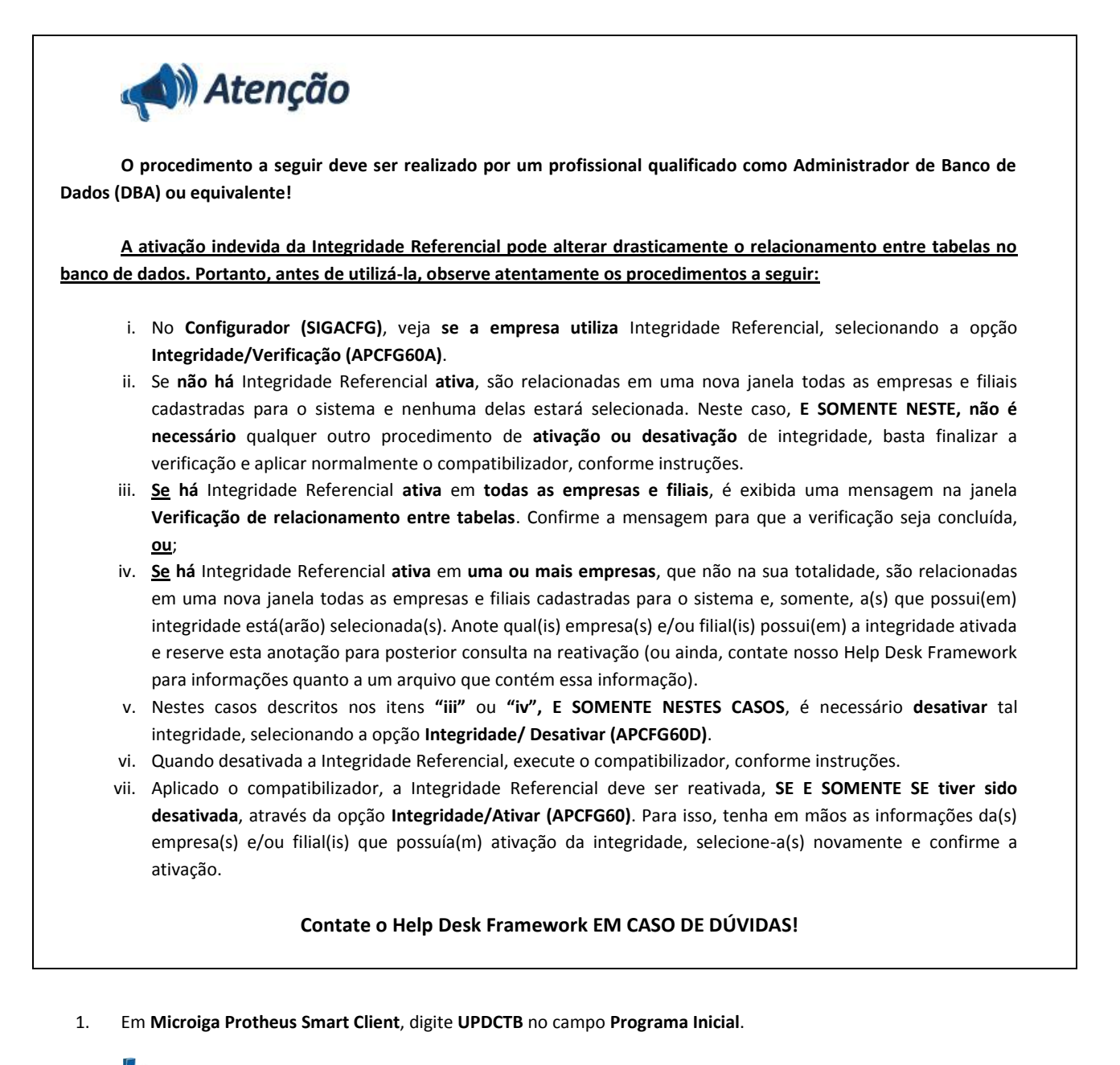

### Importante

Para a correta atualização do dicionário de dados, certifique-se que a data do compatibilizador seja igual ou superior a **04/06/2012**.

- 2. Clique em **OK** para continuar. Será mostrada a tela de processamento, basta aguardar.
- 3. Em seguida, é exibida a janela **Atualização concluída** com o histórico (*log*) de todas as atualizações processadas. Nesse *log* de atualização são apresentados somente os campos atualizados pelo programa. O compatibilizador cria os campos que ainda não existem no dicionário de dados.

# **Boletim Técnico**

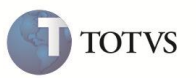

- 4. Clique em **Gravar** para salvar o histórico (*log*) apresentado.
- 5. Clique em **OK** para encerrar o processamento.

O sistema é atualizado logo após a aplicação do pacote de atualizações (*Patch*) desta FNC.

### **ATUALIZAÇÕES DO COMPATIBILIZADOR**

## Importante

O tamanho dos campos que possuem grupo pode variar conforme ambiente em uso.

- 1. Criação ou Alteração no arquivo SX3 Campos:
	- Tabela CTL Relacionamentos Contábeis:

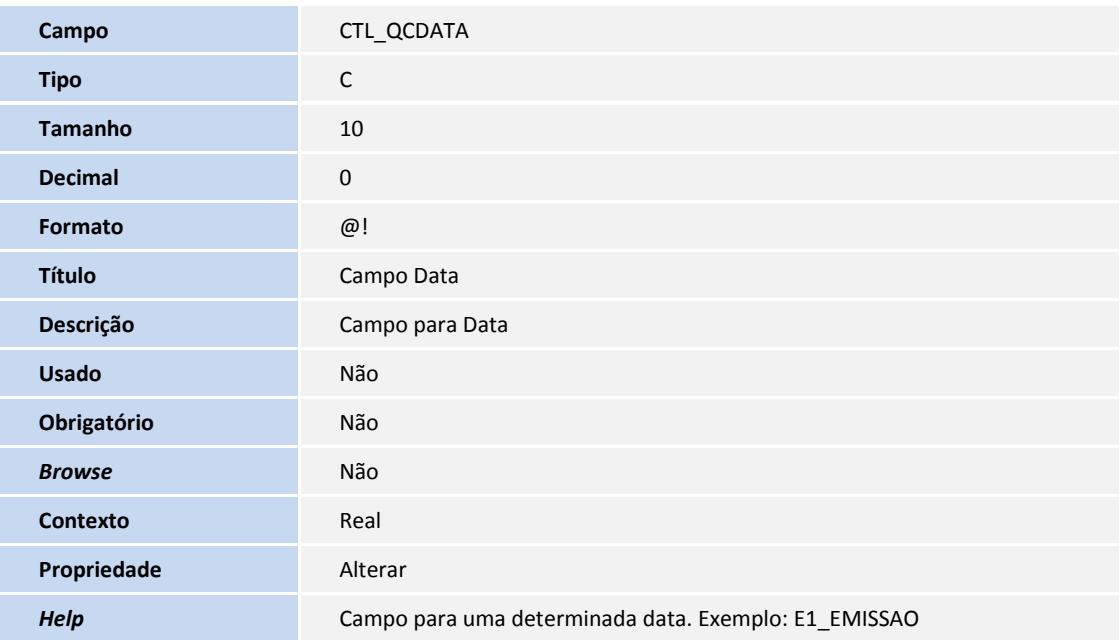

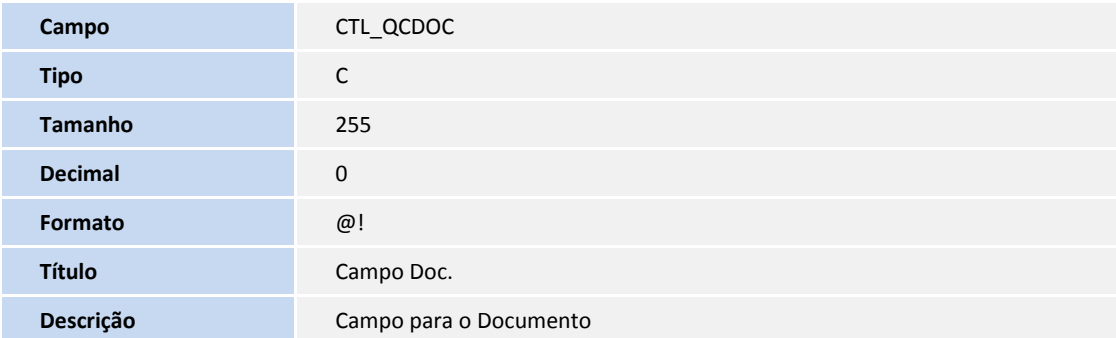

# **Boletim Técnico**

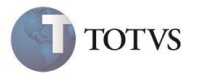

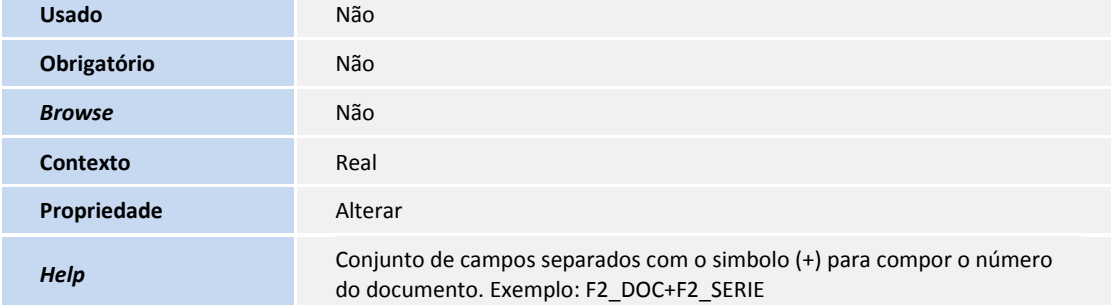

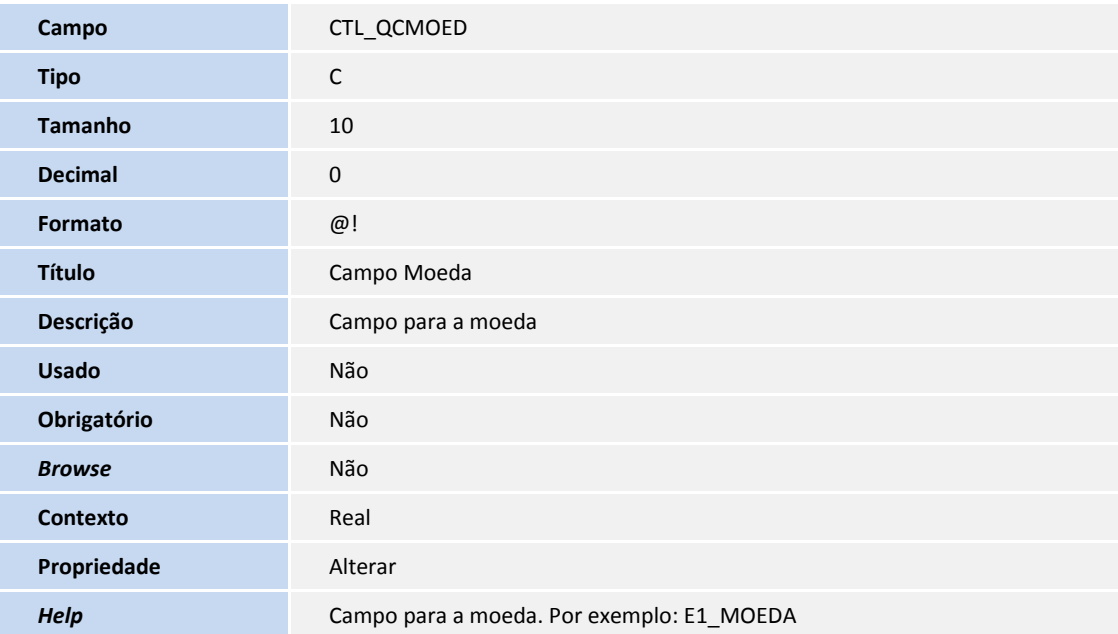

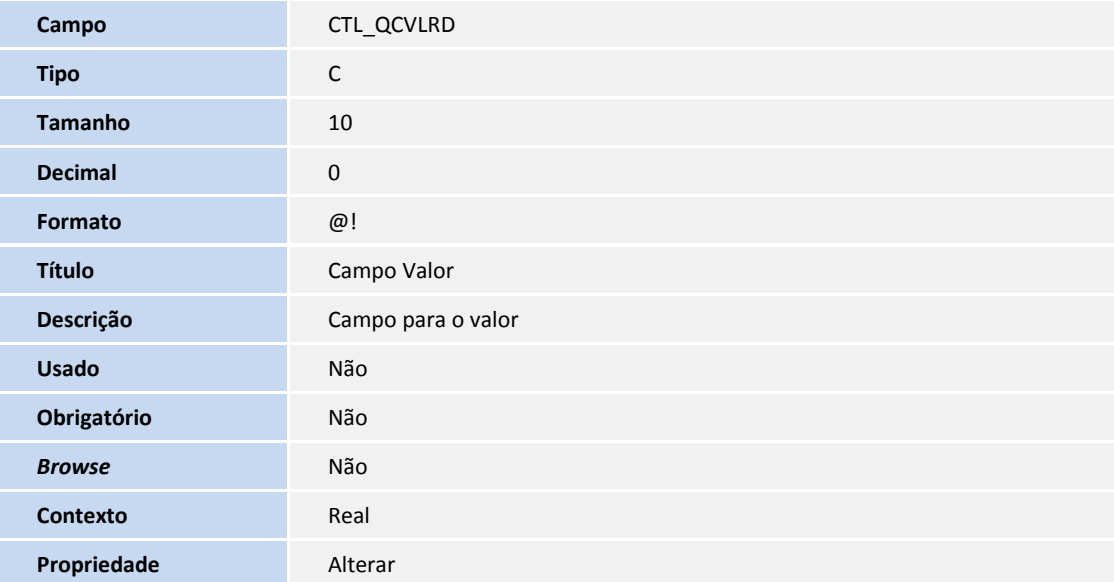

# **Boletim Técnico**

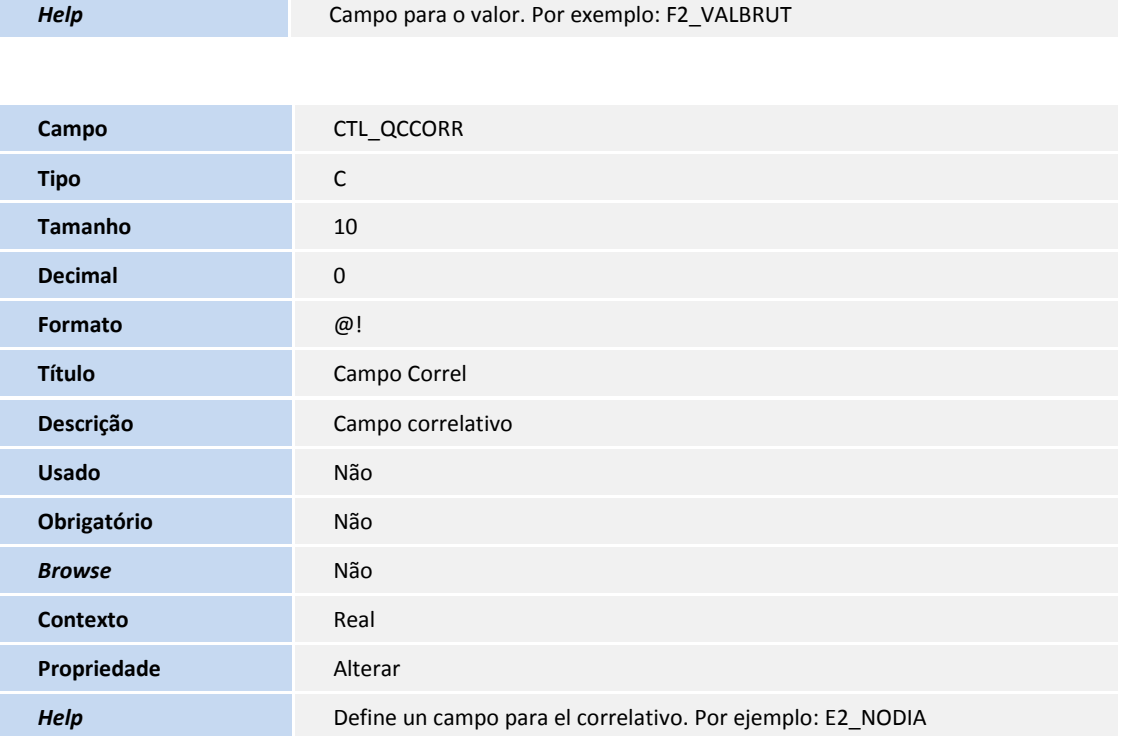

### **PROCEDIMENTOS PARA CONFIGURAÇÃO**

#### **PARÂMETROS**

1. No **Configurador (SIGACFG)** acesse **Ambientes /Cadastros /Parâmetros (CFGX017)**. Crie/configure o(s) parâmetro(s) a seguir:

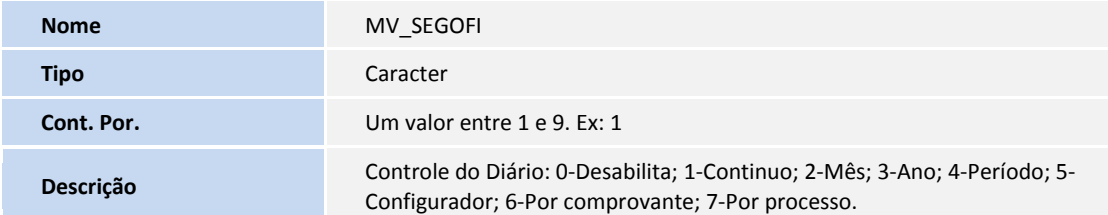

**MENUS**

**TOTVS** 

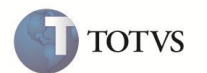

2. No **Configurador (SIGACFG)** acesse **Ambientes /Cadastro /Menu (CFGX013)**. Informe a nova opção de menu do **Contabilidade Gerencial (SIGACTB)**, conforme instruções a seguir:

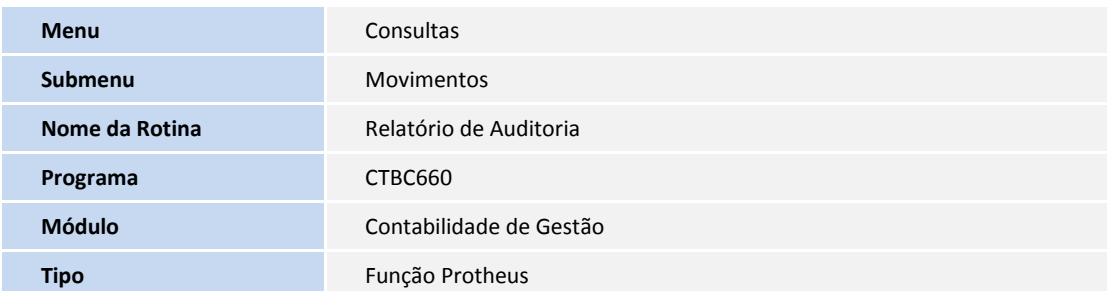

#### **PROCEDIMENTOS PARA UTILIZAÇÃO**

O relatório de auditoria faz um comparativo entre os módulos e a contabilidade gerencial. Para este boletim, será citado o módulo do **Financeiro (SIGAFIN)**, para efeito de testes.

## Importante

Como o relatório mostra a integração de um módulo com a contabilidade, é essencial que se configure o lançamento padrão.

#### 1. No módulo **Contabilidade Gerencial (SIGACTB)** acesse **Atualizações/Entidades contab./Lançamento Padrão (CTBA080).**

O sistema apresentará a janela com os lançamento padrões configurados.

- 2. Escolha a opção **Incluir**. É apresentado um formulário.
- 3. Escolha o **Lançamento Padrão 510** (Inclusão de títulos a pagar).
- 4. Configure os campos e confirme a configuração do lançamento.
- 5. No **Financeiro (SIGAFIN)** acesse **Atualizações /Contas a Pagar /Contas a Pagar (FINA050)**.

O sistema apresenta a janela de títulos a pagar cadastrados.

- 6. Parametrize a contabilização, pressionando a tecla **[F12]**.
- 7. Escolha a opção **Incluir**.
- 8. É apresentado um formulário.
- 9. Preencha os campos.
- 10. Confira os dados e **Confirme**.
- 11. Caso seja configurado os parametros para contabilizar, é apresentada a tela de inclusão do titulo.

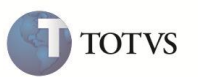

- 12. Confirme o lançamento.
- 13. Ainda em **Contabilidade Gerencial (SIGACTB)**, acesse **Consultas /Movimentos /Relatório de Auditoria (CTBC660)**, compare a origem e o destino do lançamento, sendo possível apresentar divergências.
- 14. Selecione **Parâmetros**, defina um período e selecione o módulo do **Financeiro (SIGAFIN)**.
- 15. Confirme e clique em **OK**.
- 16. É apresentada uma tela com duas listas:
	- **Documentos dos Títulos a pagar** Título incluído e contabilizado apresenta uma esfera **Verde**, pois não há divergência nas partes.
	- **Lançamentos na Contabilidade** Pode ocorrer divergências, dependendo da base de dados. Estas divergências são apresentadas em **Vermelho** (quando não existir o lançamento ou o título) ou em **Amarelo** (quando existir um lançamento, mas podendo ocorrer divergência de valor ou nas entidades contábeis).
- 17. Para **Impressão** acesse **Ações Relacionadas** a opção **Imprimir**.
- 18. O relatório é gerado.

### **INFORMAÇÕES TÉCNICAS**

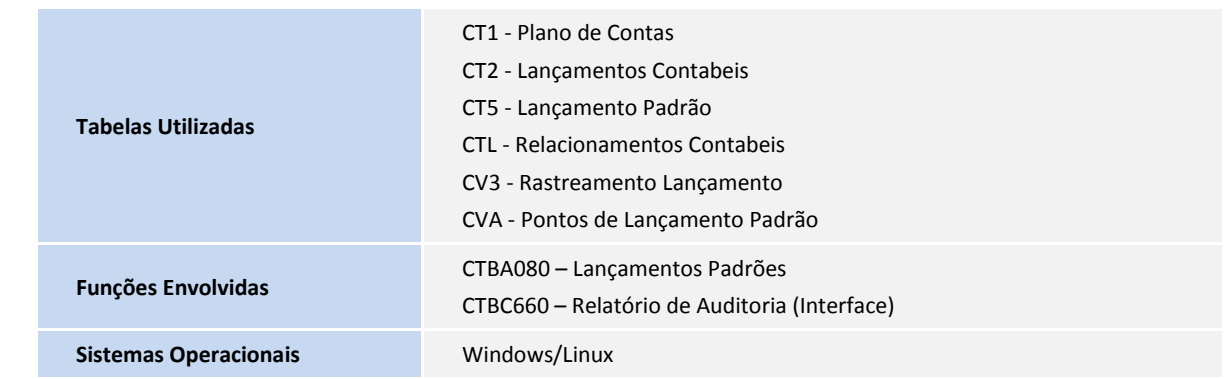